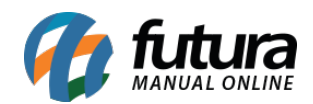

#### **1 – Novas configurações do menu**

#### **Caminho:** *Painel Administrativo > Sistema > Design > Visual > Menu Principal*

Nesta versão foram adicionadas novas configurações do menu, onde suas descrições são autoexplicativas, sendo elas:

#### **Tipografia do menu**

Opções de textos:

Tipografia do menu

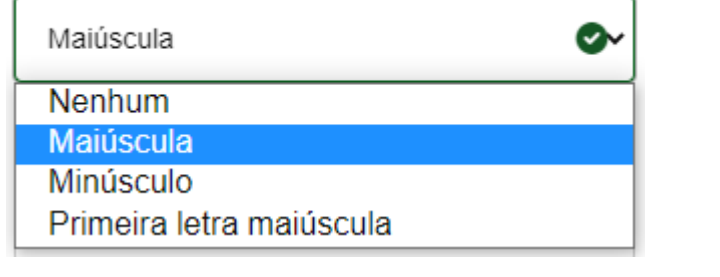

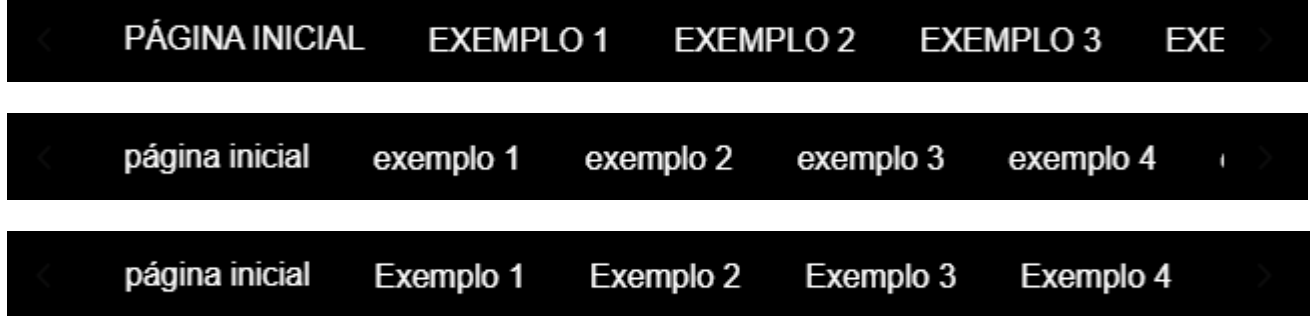

**Tipo de Indicadores de Seleção**

Tipos de Indicadores de Seleção Sublinhado Ø Seta Sublinhado página inicial exemplo 2  $\sim$ exemplo 1  $\sim$ exemplo  $3 \vee$ ехє

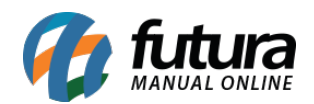

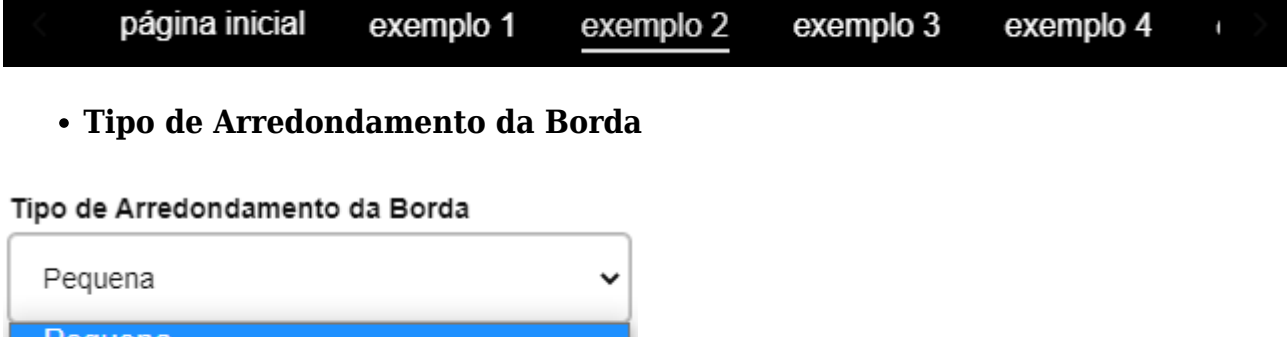

ŋ

ŋ

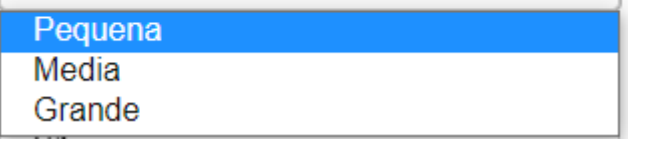

ماد

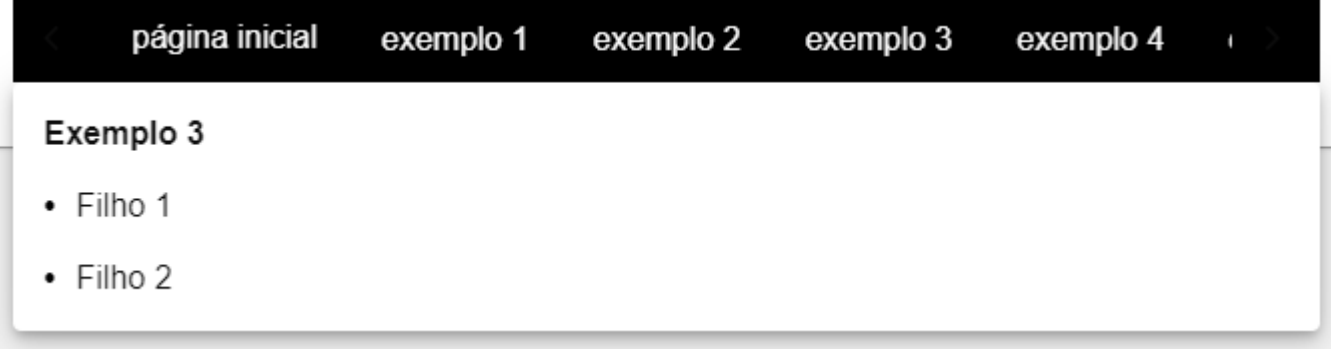

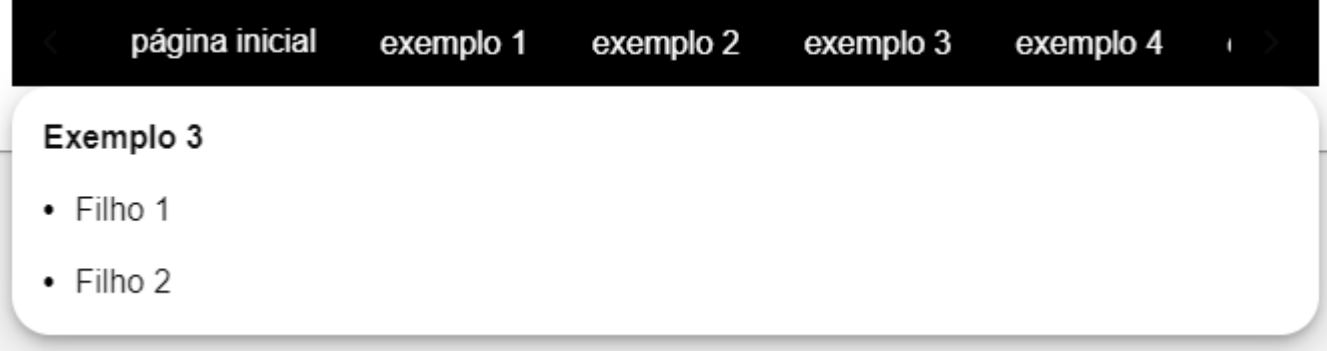

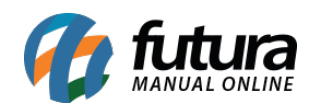

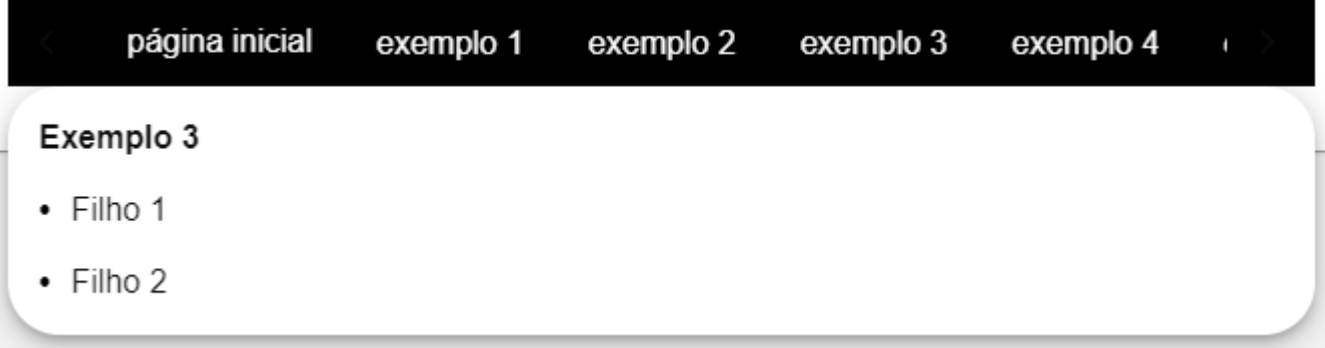

# **2 – Página de categorias**

**Caminho:** *Painel Administrativo > Sistema > Design > Visual > Listas de categorias*

As configurações de Listas de categorias foram migradas do painel administrativo.

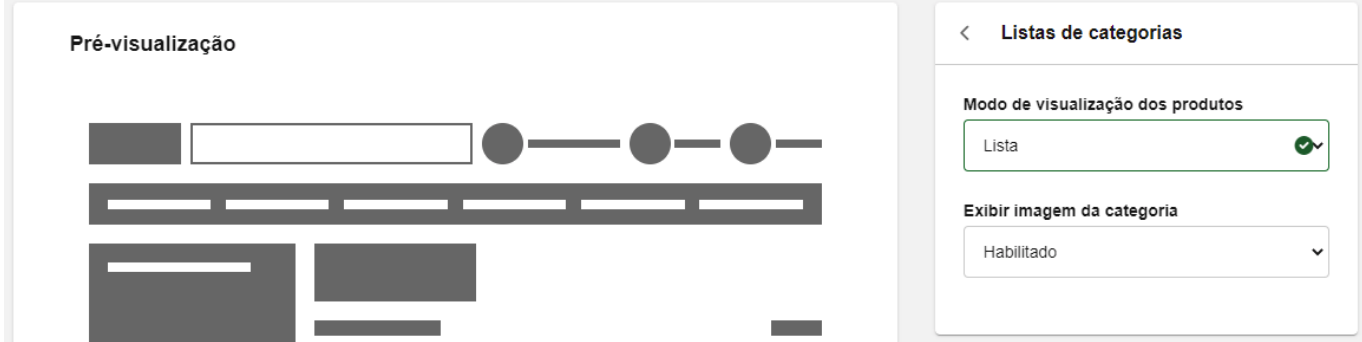

Além disso, também foi adicionada a pré-visualização da configuração selecionada, sendo:

**Modo Grande**

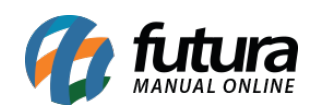

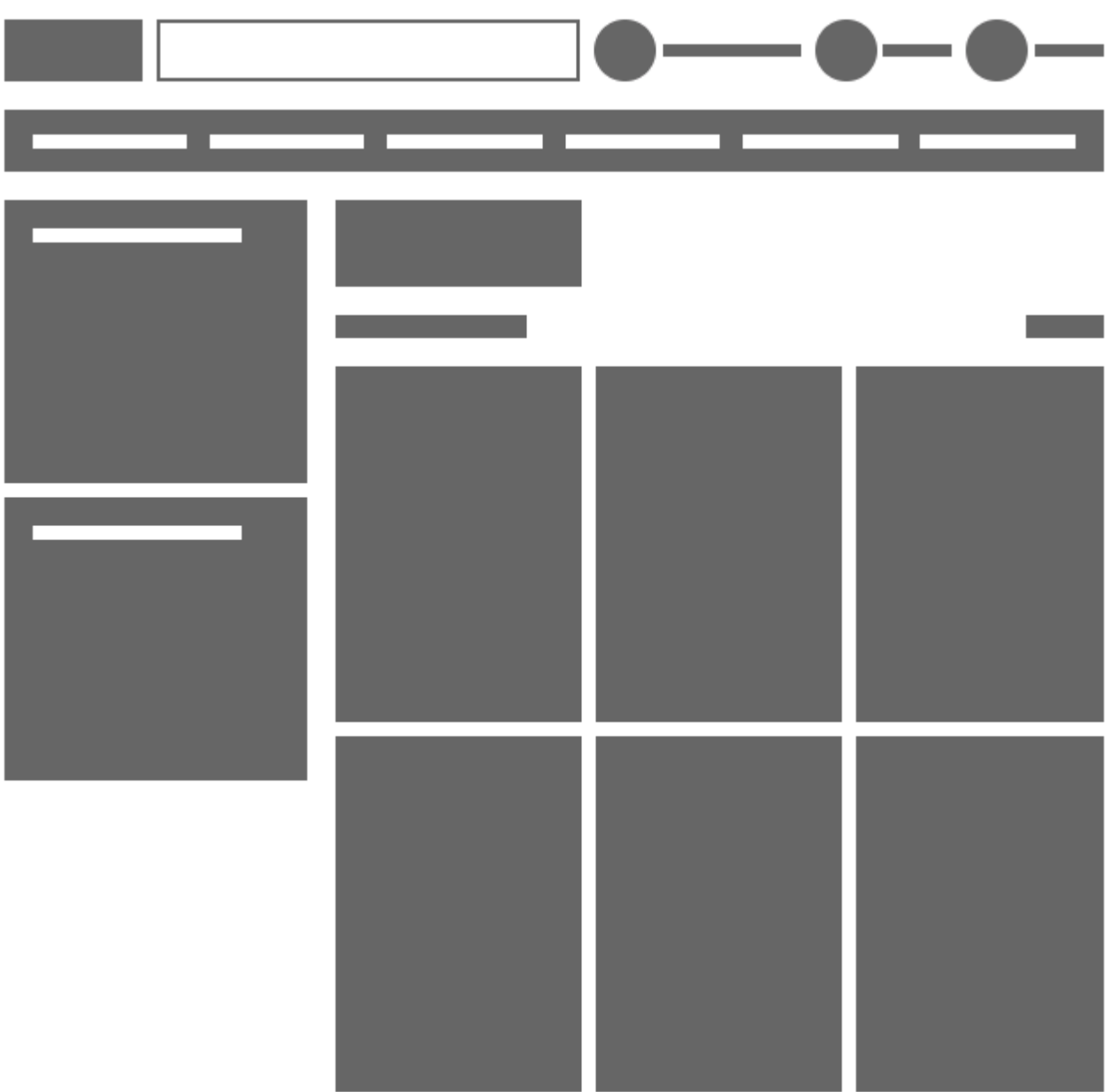

**Modo Lista**

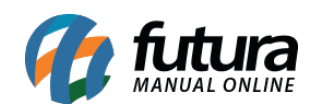

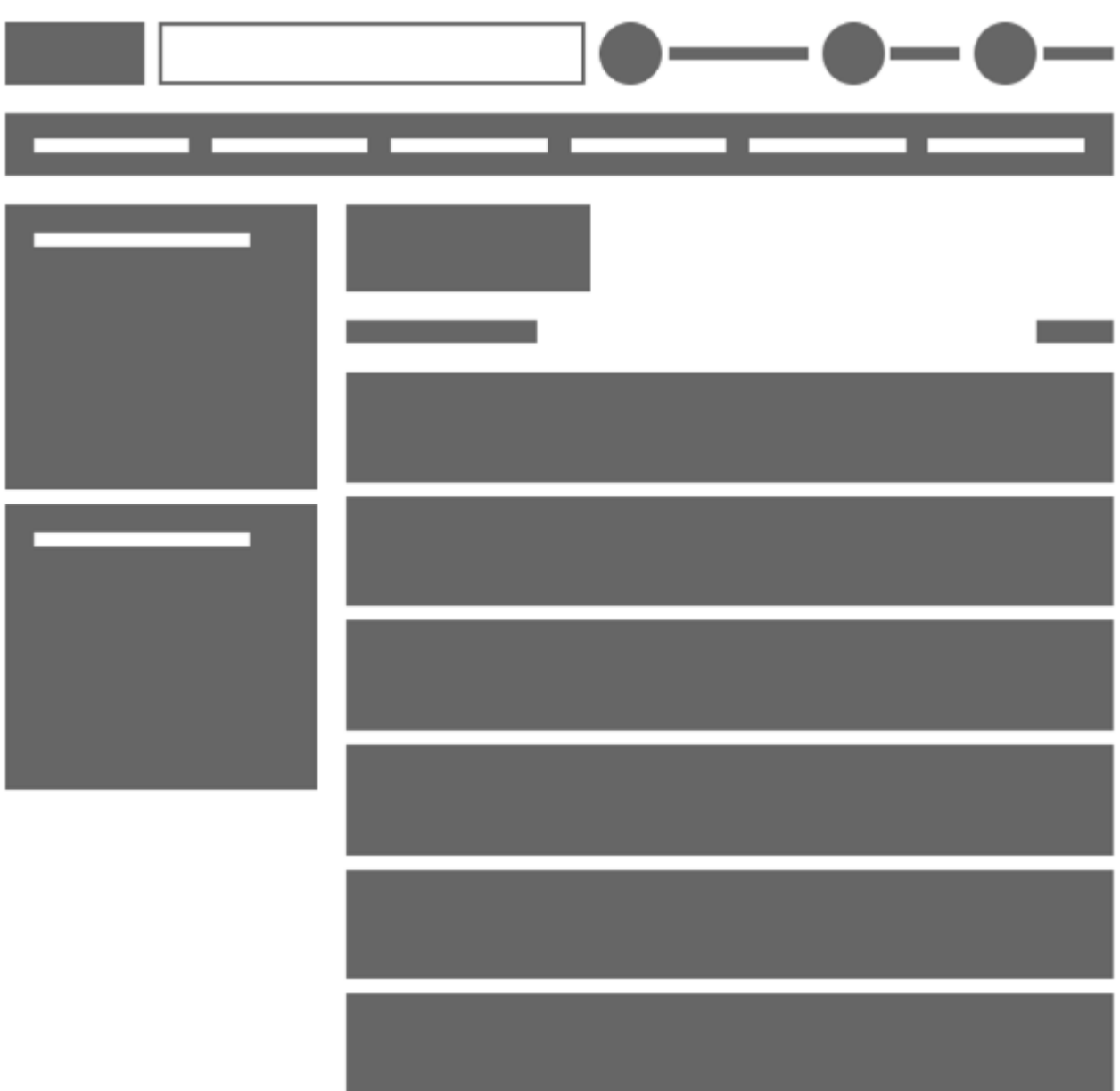

# **3 – Subtítulo nos módulos de lista de produtos**

**Caminho:** *Extensões > Módulos > Lista de Produtos*

Foi adicionada a opção de **Subtítulo** em todos os módulos da Lista de Produtos.

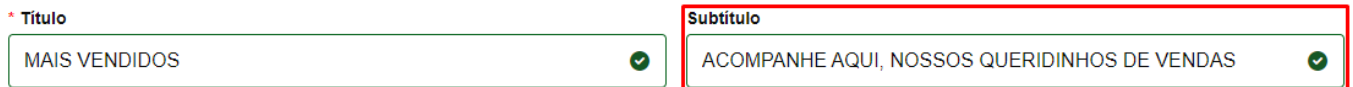

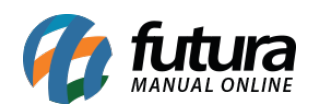

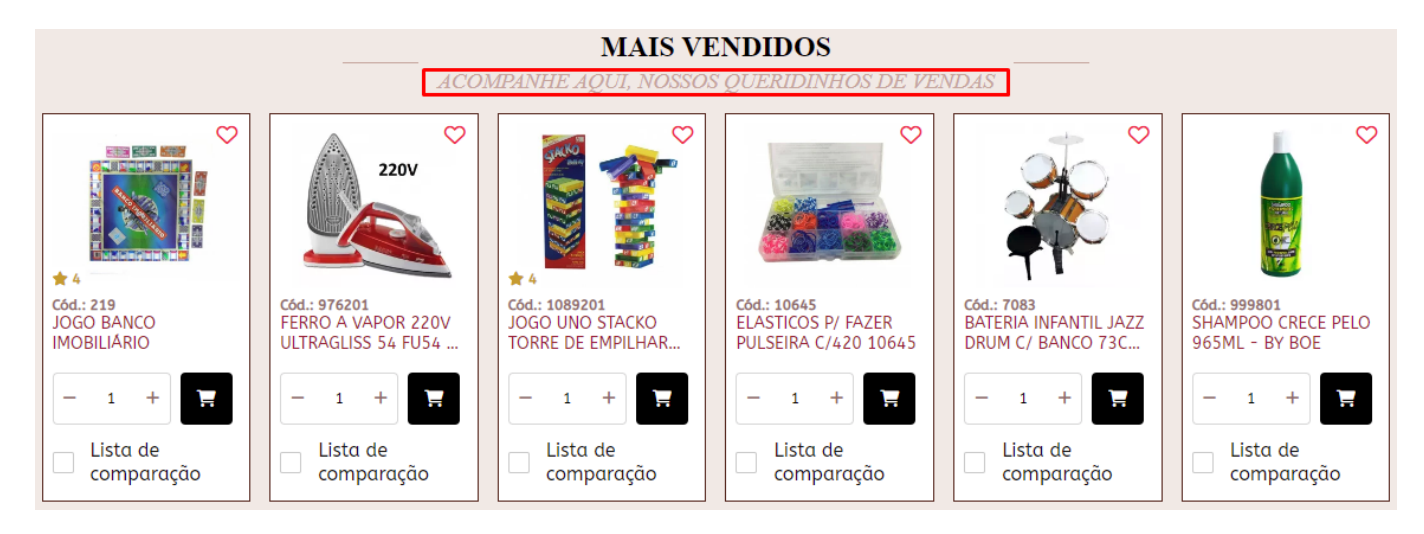

# **4 – Lista de produtos**

# **Caminho:** *Painel Administrativo > Sistema > Design > Visual > Listas de produtos*

Implementadas novas funcionalidades para a edição de Títulos e Subtítulos da lista de produtos da loja virtual.

#### **Estilo do Título**

Para o estilo **Centralizado com linhas**, foi implementada a possibilidade de alteração da cor das linhas do título.

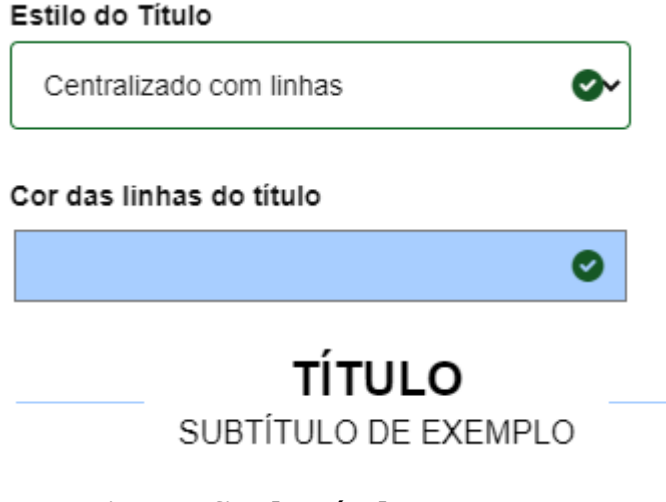

**Tipografia do Título**

Foram inseridos os tipos **Negrito**, *Itálico* e Normal.

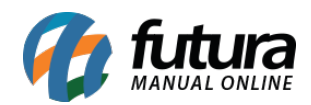

#### Tipografia do Título

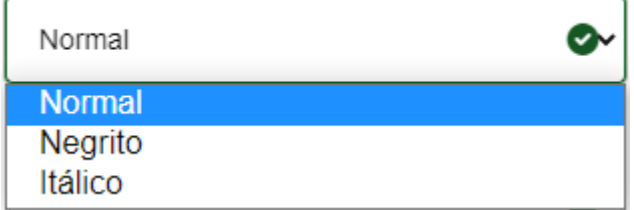

Além da possibilidade de edição da cor do título.

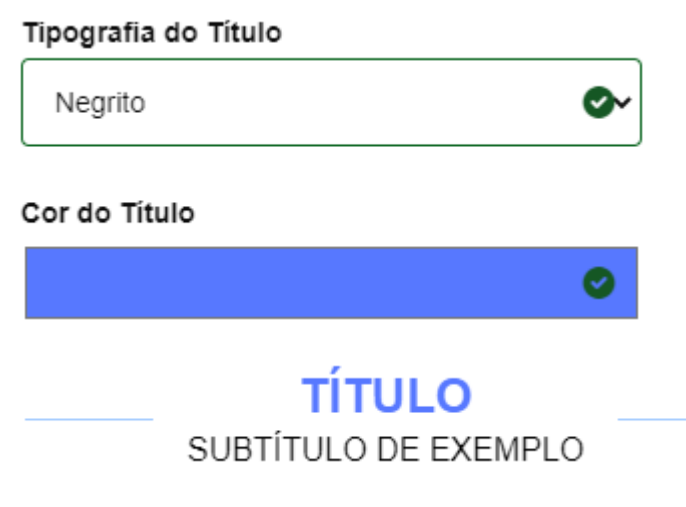

# **Tipografia do Subtítulo**

Para o Subtítulo também foram inseridos os tipos **Negrito**, *Itálico* e Normal, com a possibilidade de alteração de cor.

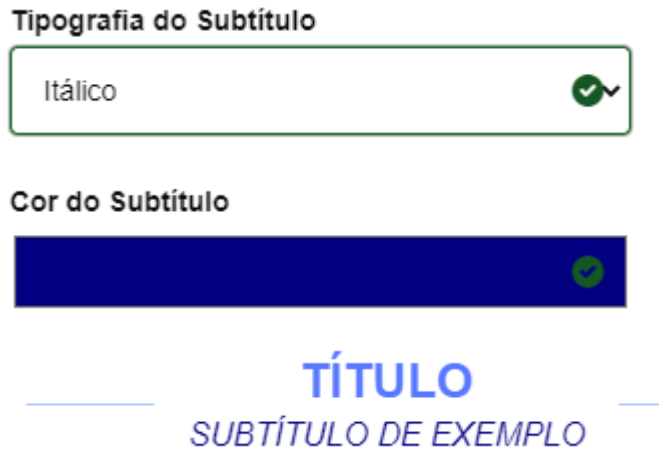

**Origem da fonte**

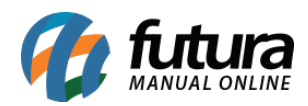

Adicionados dois estilos de fontes (Google e System) para o Título e Subtítulo, sendo possível alterar seus tipos.

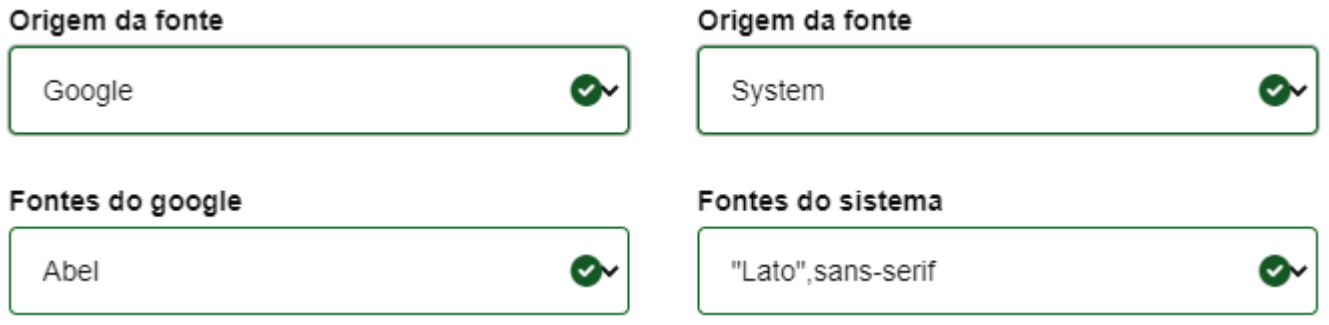

# **5 – Módulo Quem viu, viu também**

#### **Caminho:** *Extensões > Módulos > Lista de Produtos > Quem viu, viu também*

Foi criado um novo Módulo de Lista de Produtos, sendo o **Quem viu, viu também**, nele serão permitidas as seguintes configurações:

- **Posição**
- **Limite**
- **Ordem**
- **Situação (Habilitado/ Desabilitado)**

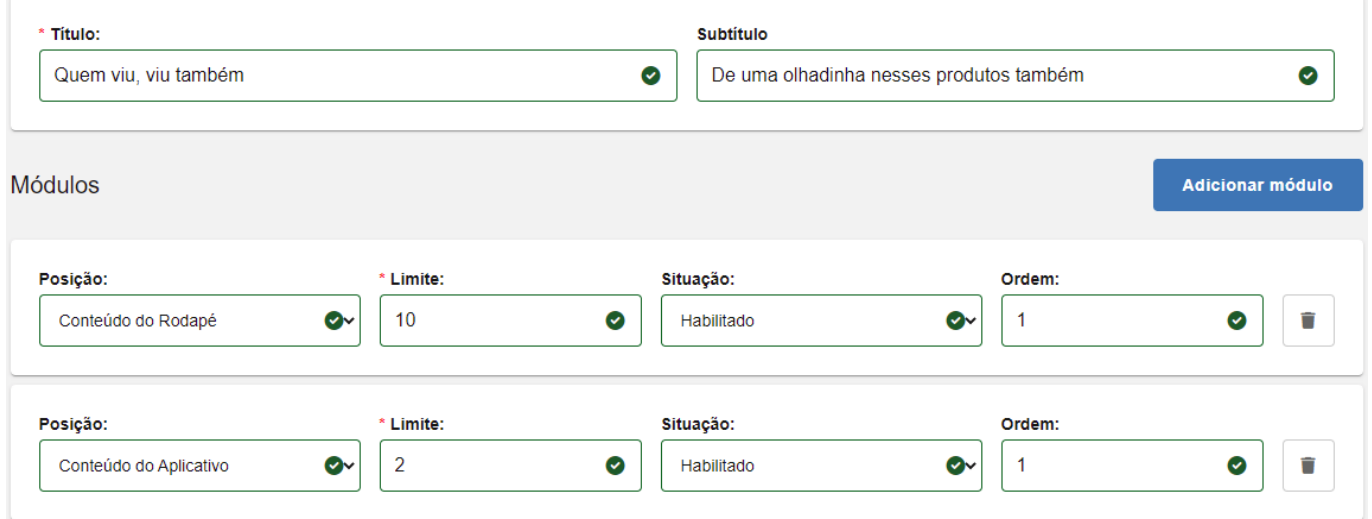

Serão apresentados produtos relacionados que foram visualizados por outros clientes.

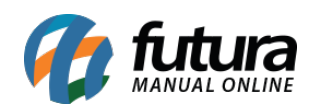

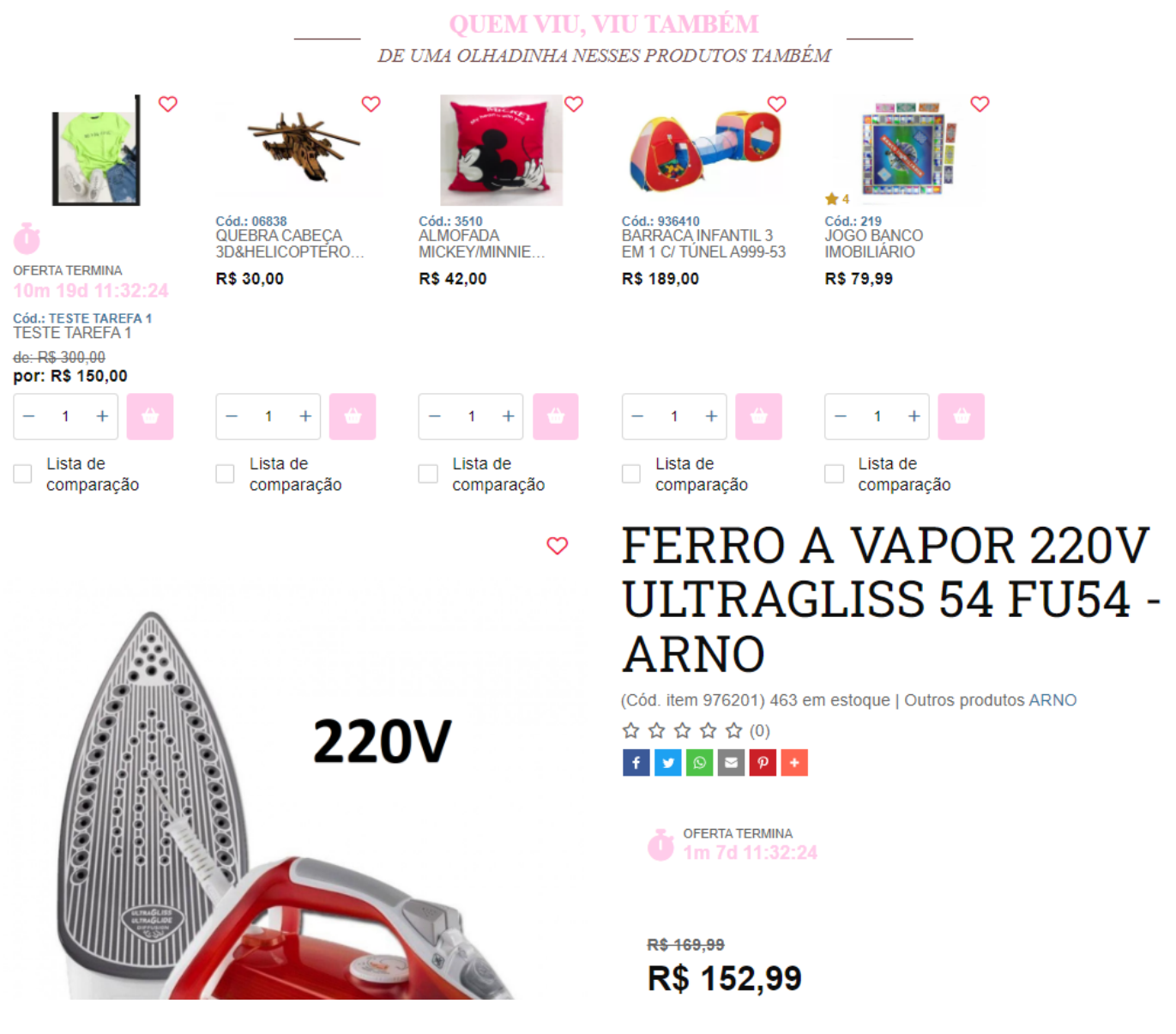

# **6 – Módulo de validação de e-mail**

**Caminho:** *Sistemas > Segurança*

Foi desenvolvido um novo módulo de validação de e-mail, visando maior segurança e confiabilidade para cadastros de novos clientes na loja virtual.

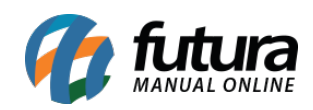

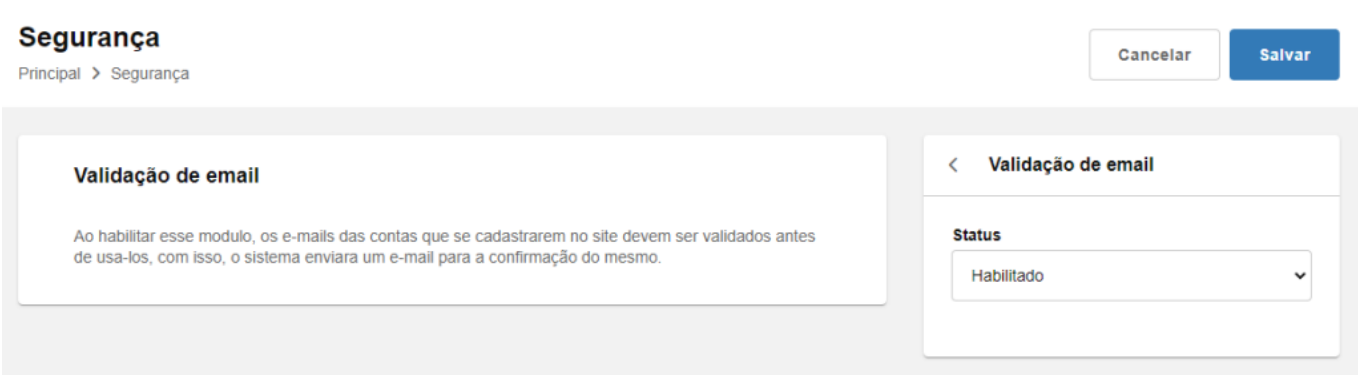

Com a configuração de **Validação de email** habilitada, o cliente que se cadastrar ao *site* precisará validar seu registro a partir de um e-mail de confirmação enviado para o mesmo.

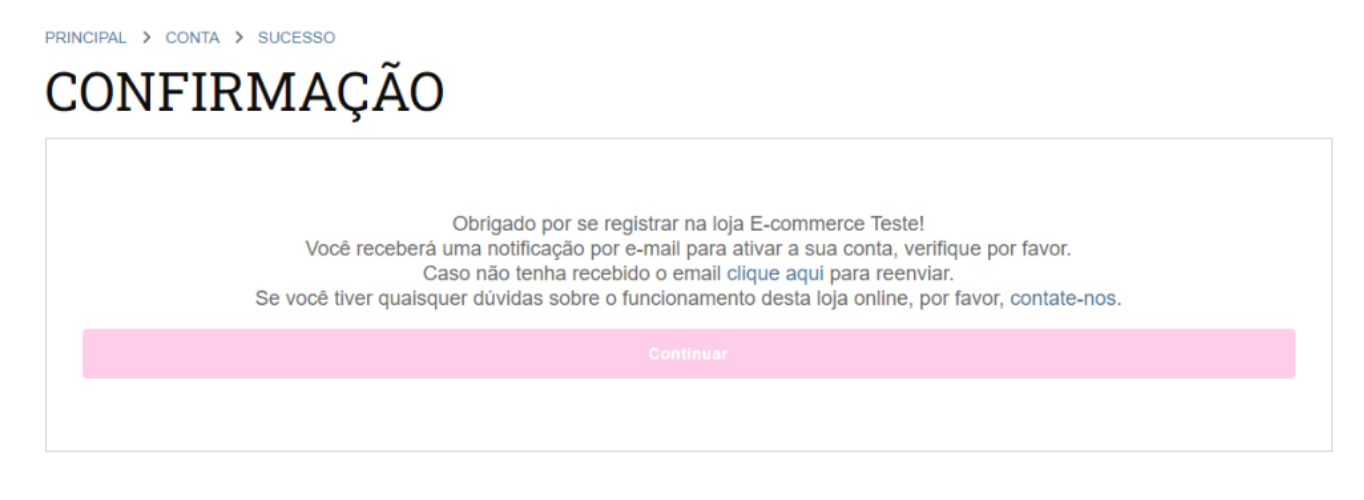

Teste - Obrigado por se registrar! Caixa de entrada x

Teste <noreply@futurasistemas.com.br> para mim -

Click neste link para verificar a sua conta: ativar a conta

Ao clicar em **ativar a conta**, o usuário será direcionado automaticamente para a tela de confirmação do *site.*

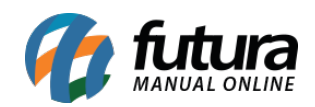

PRINCIPAL > CONTA > SUCESSO

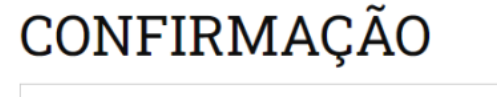

Email verificado com sucesso! Você pode realizar o login com o seu email e senha clicando aqui. Se você tiver quaisquer dúvidas sobre o funcionamento desta loja online, por favor, contate-nos.

Caso o usuário tente acessar com as credenciais não verificadas, será retornada uma mensagem indicando que o e-mail não foi validado.

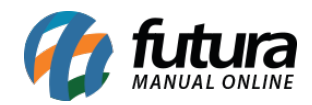

O seu email ainda não foi validado, verifique a caixa de mensagem do seu email de cadastro!

 $\boldsymbol{\mathsf{x}}$ 

# **FAZER LOGIN**

Cliente novo? Cadastre-se

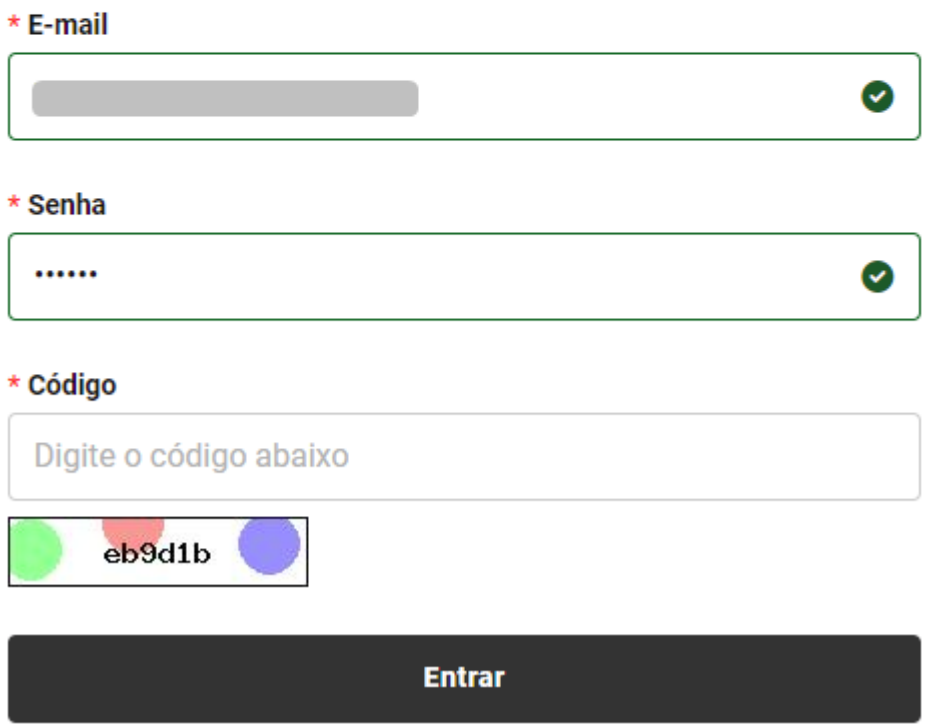

Será possível acessar a loja virtual somente após realizar a verificação do e-mail.

#### **7 – Produtos por marca**

**Caminho:** *Painel Administrativo > Extensões > Módulos > Lista de Produtos > Produtos por Marcas*

Adicionado o módulo de configuração de **Produtos por Marcas**, onde serão listados

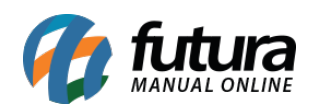

#### produtos da mesma marca de um produto selecionado.

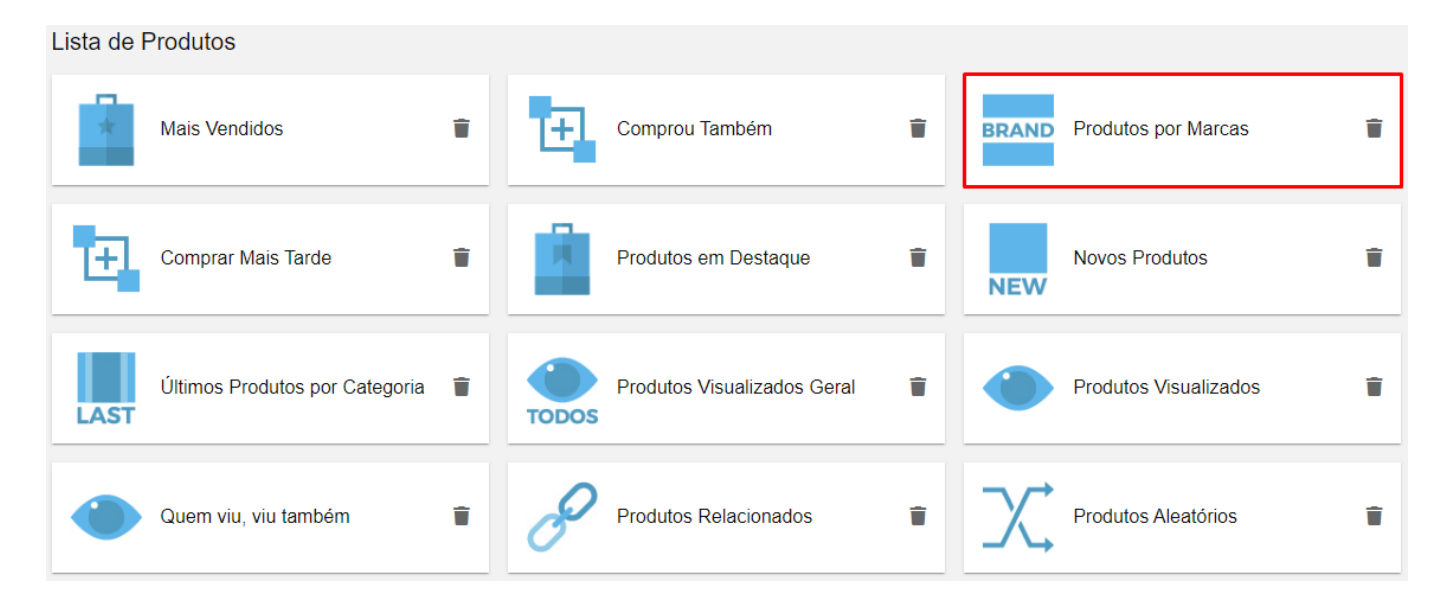

A configuração pode ser feita para aparecer no Topo ou Rodapé da loja virtual. Também pode ser definido um limite de produtos a serem apresentados (entre 1 a 24 produtos).

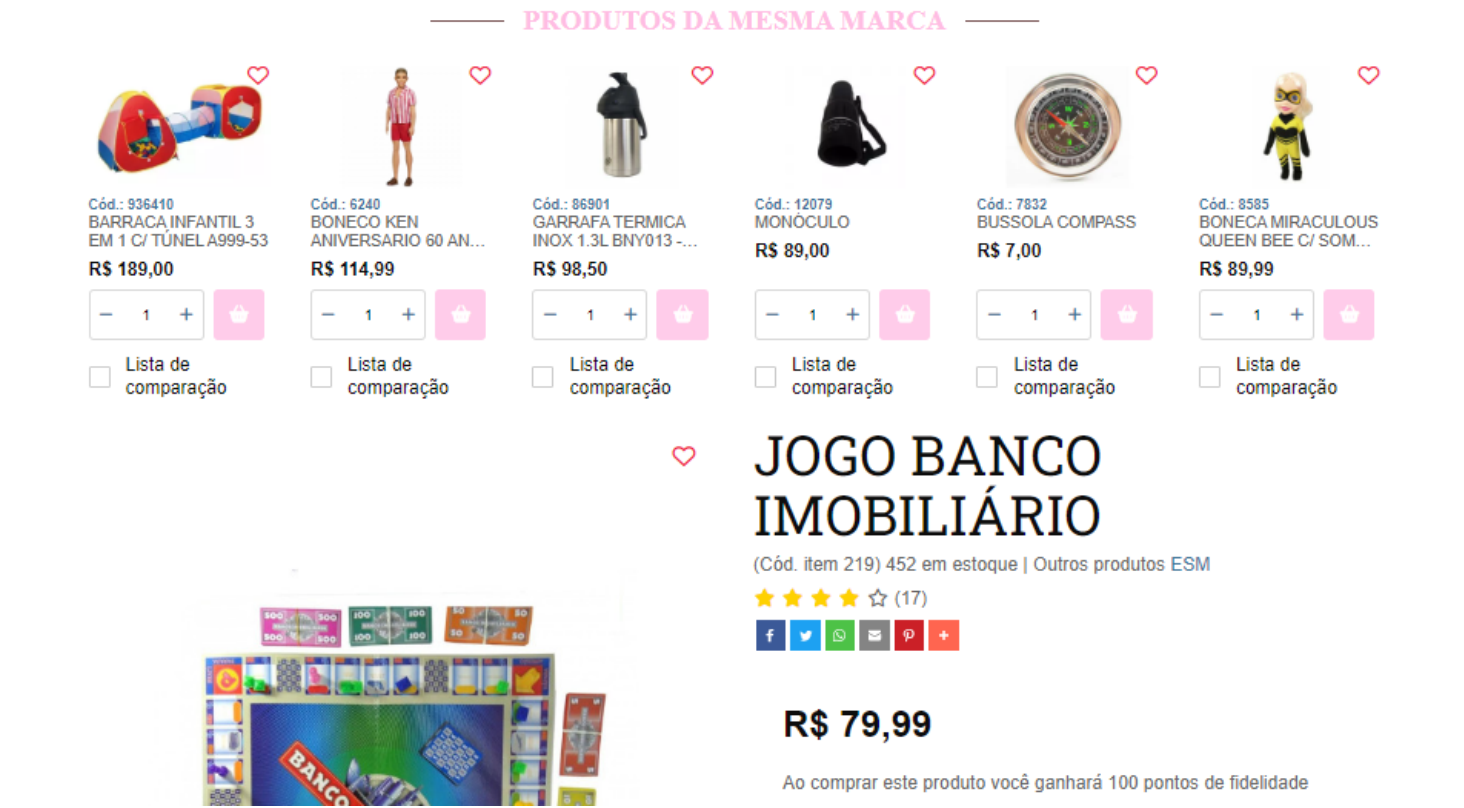

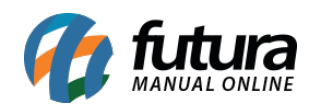

#### **8 – Acréscimo por tipo de pagamento**

**Caminho:** *Painel Administrativo > Extensões > Módulos > Finalização > Acréscimo por tipo de Pagamento*

Adicionado o módulo de **Acréscimo por tipo de pagamento** no painel administrativo.

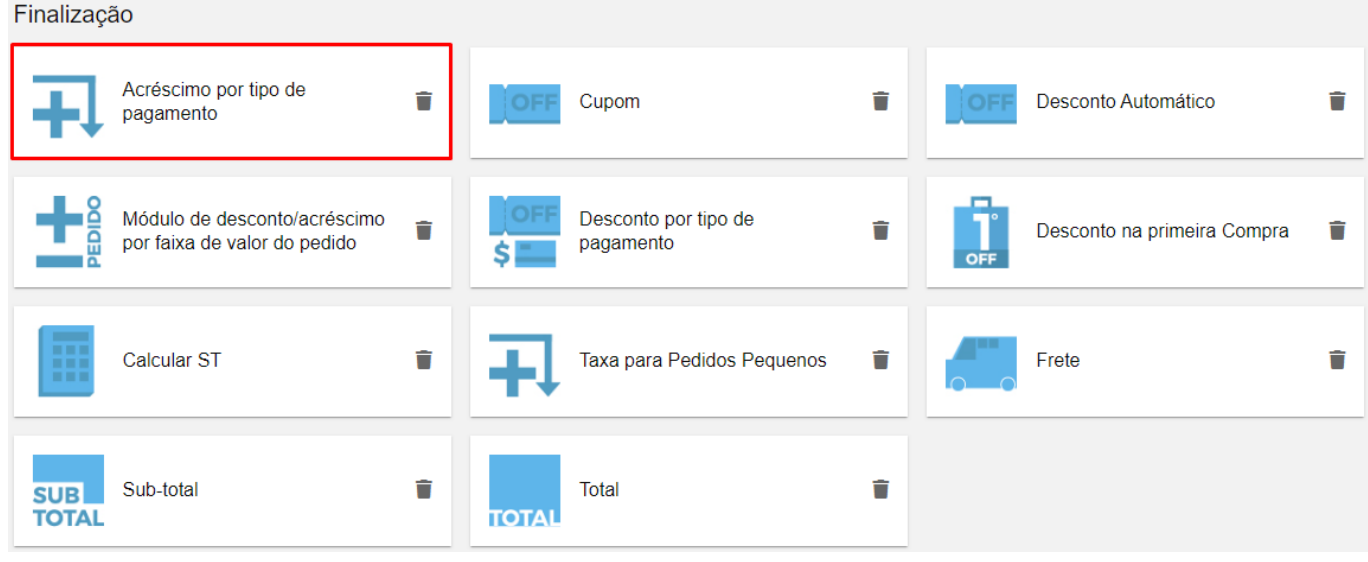

Ao definir o Status como **Habilitado**, tendo as possível opções de configuração:

- **Texto exibição** (titulo para exibição na finalização do pedido).
- **Forma de pagamento** (forma de pagamento que ao ser indicada na finalização do pedido, será aplicado o acréscimo).
- **Prioridade** (prioridade que irá definir qual acréscimo aparecerá por primeiro).
- **Acréscimo** (porcentagem de acréscimo a ser aplicada).
- **Tipo de Acréscimo** (tipo de acréscimo aplicado).
- **Valor Mínimo** (valor mínimo para ser aplicável ao pedido).
- **Status** (habilitado/desabilitado).

# Loja Virtual – 2023.02.06

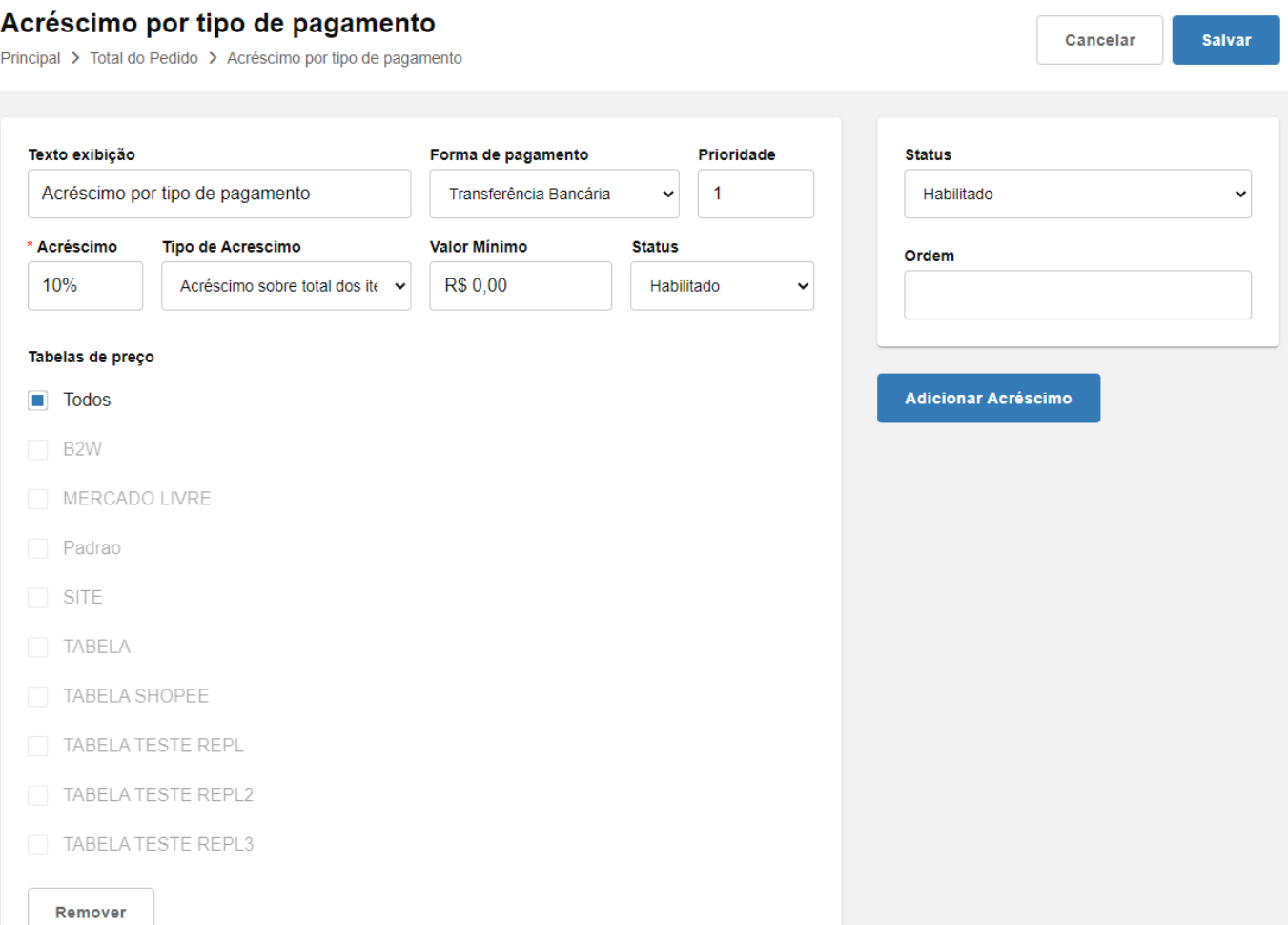

Este módulo realizará o acréscimo de forma automática no momento da finalização do pedido, assim que atingir o valor mínimo configurado.

# **Caminho:** *Loja > Checkout*

O acréscimo será apresentado nos totalizadores do pedido.

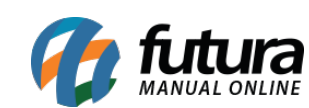

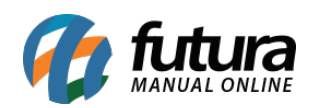

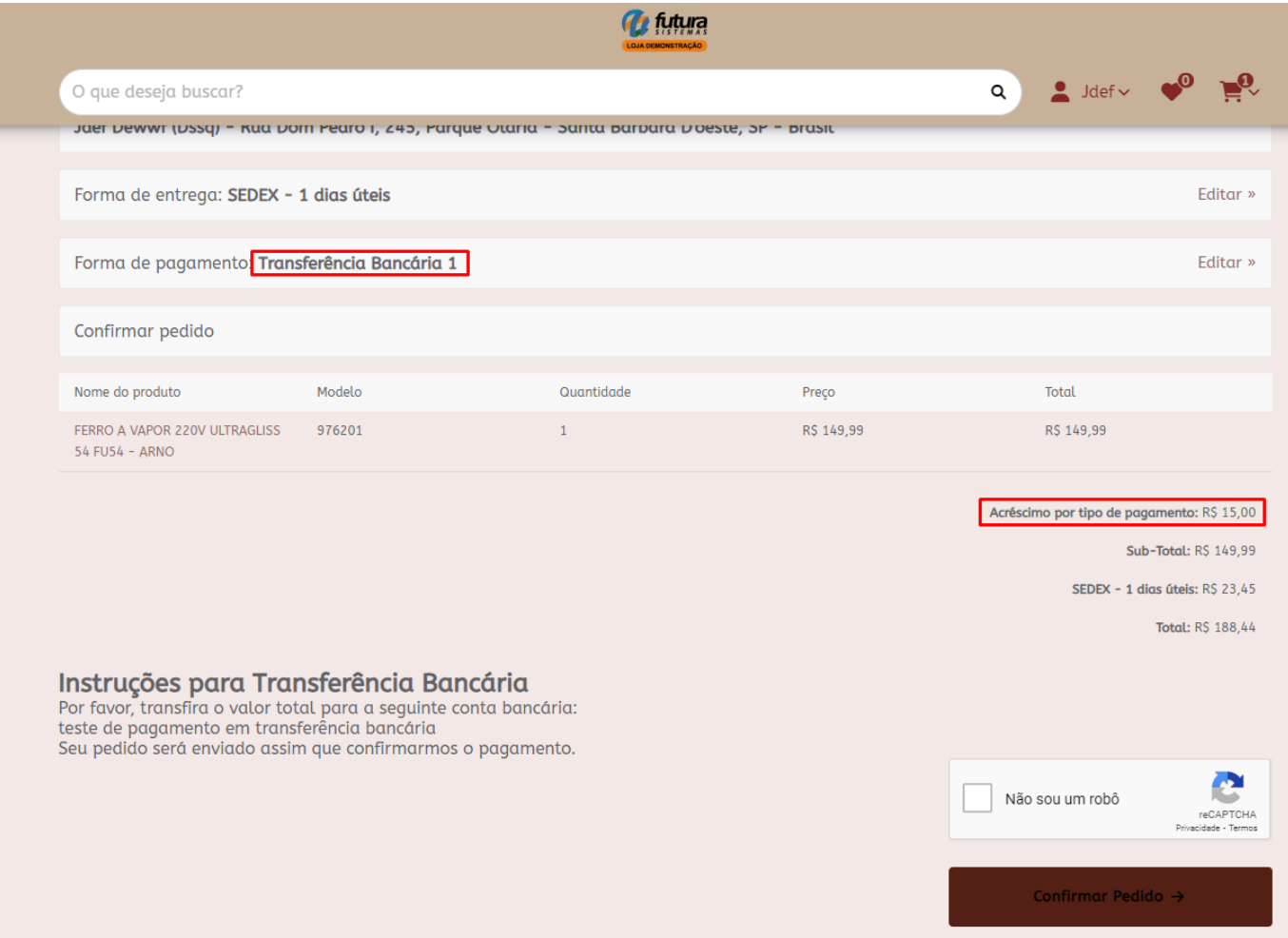

#### **9 – Pagar.Me**

# **Caminho:** *Extensões > Módulos > Formas de Pagamento > Pagar.Me*

Foi adicionada uma nova forma de pagamento, o **Pagar.Me**. Atualmente essa forma é compatível com os tipos **Boleto**, **Pix** e **Cartão de Crédito**.

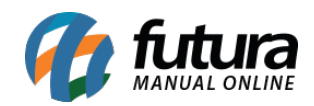

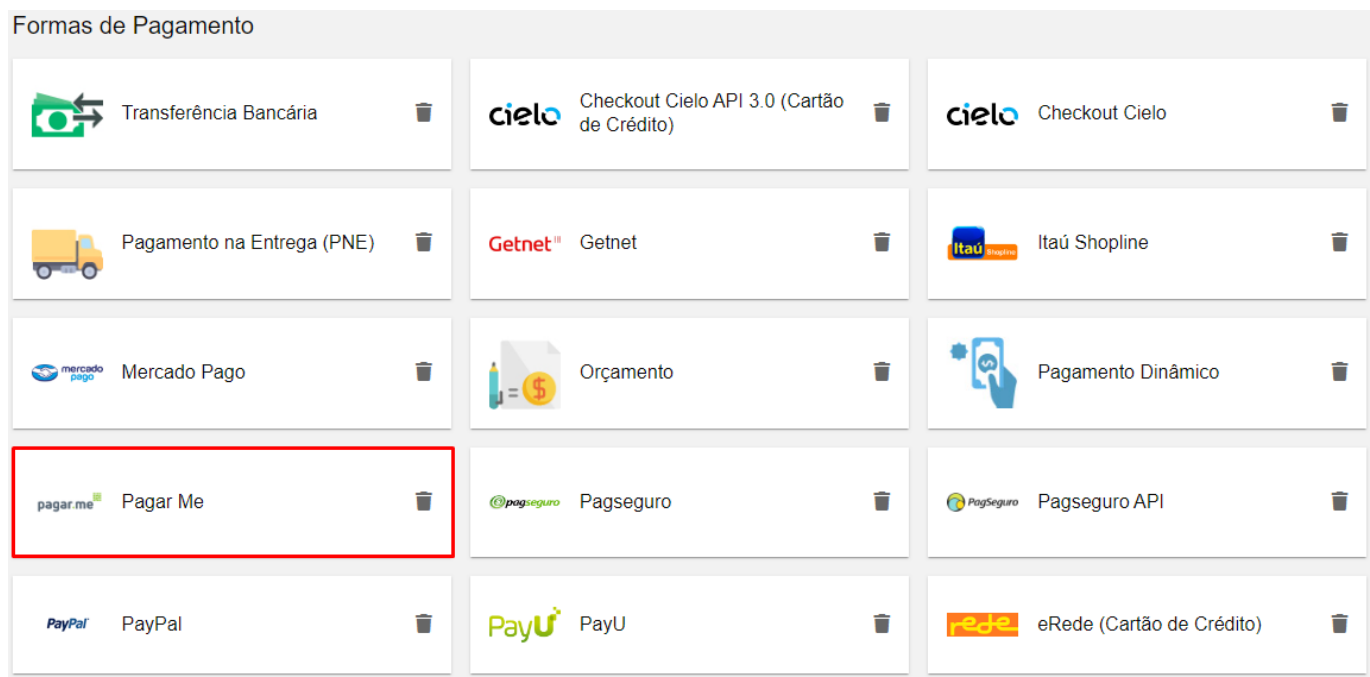

Para realizar as configurações iniciais, é necessário possuir uma conta diretamente na Pagar.Me, as informações necessárias da plataforma serão:

- *Client Id*
- *Cliente Public*
- *Cliente Secret*

Ao habilitar o módulo, pode-se iniciar as configurações da Forma de Pagamento.

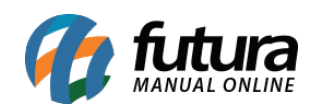

 $\circ$   $\circ$ 

 $\circ$   $\circ$ 

 $\circ$   $\circ$ 

#### Url de Notificação (Callback)

https://

Copiar

#### \* Client Id

...................

#### \* Client Public

.......................

#### \* Client Secret

......................

As opções de configurações do módulo podem ser definidas conforme a necessidade.

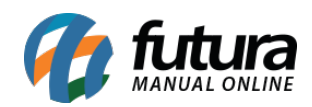

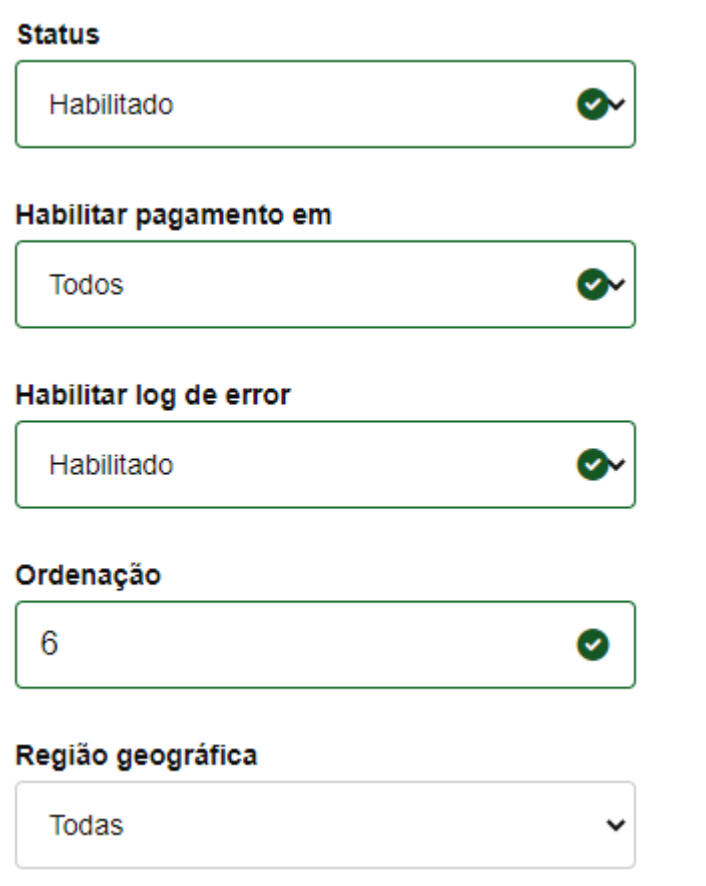

Tipos de pagamentos compatíveis para configuração:

**• Boleto** 

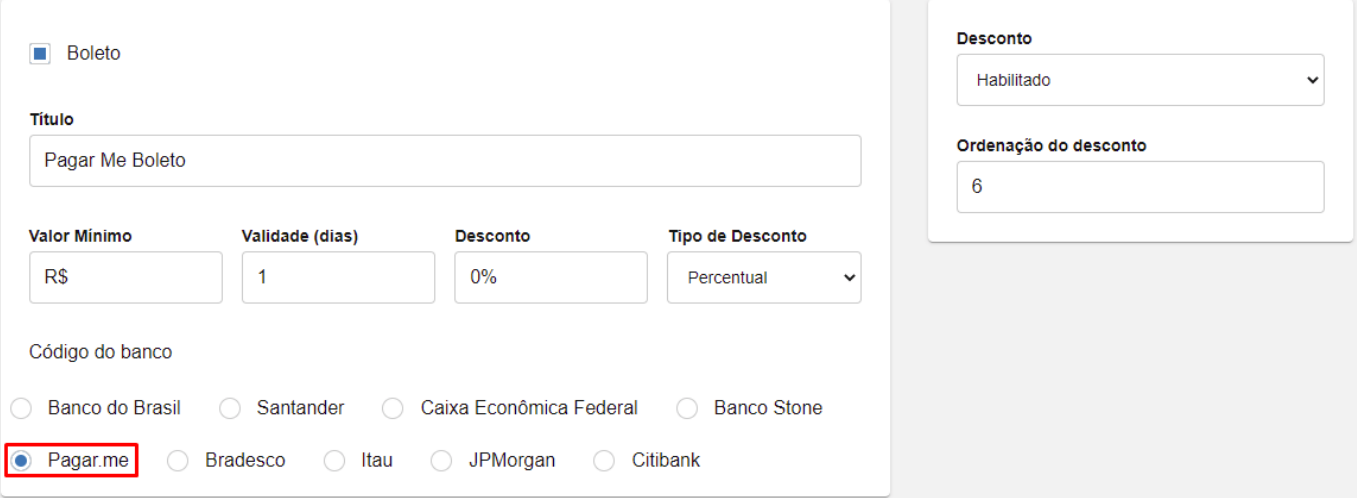

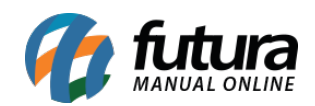

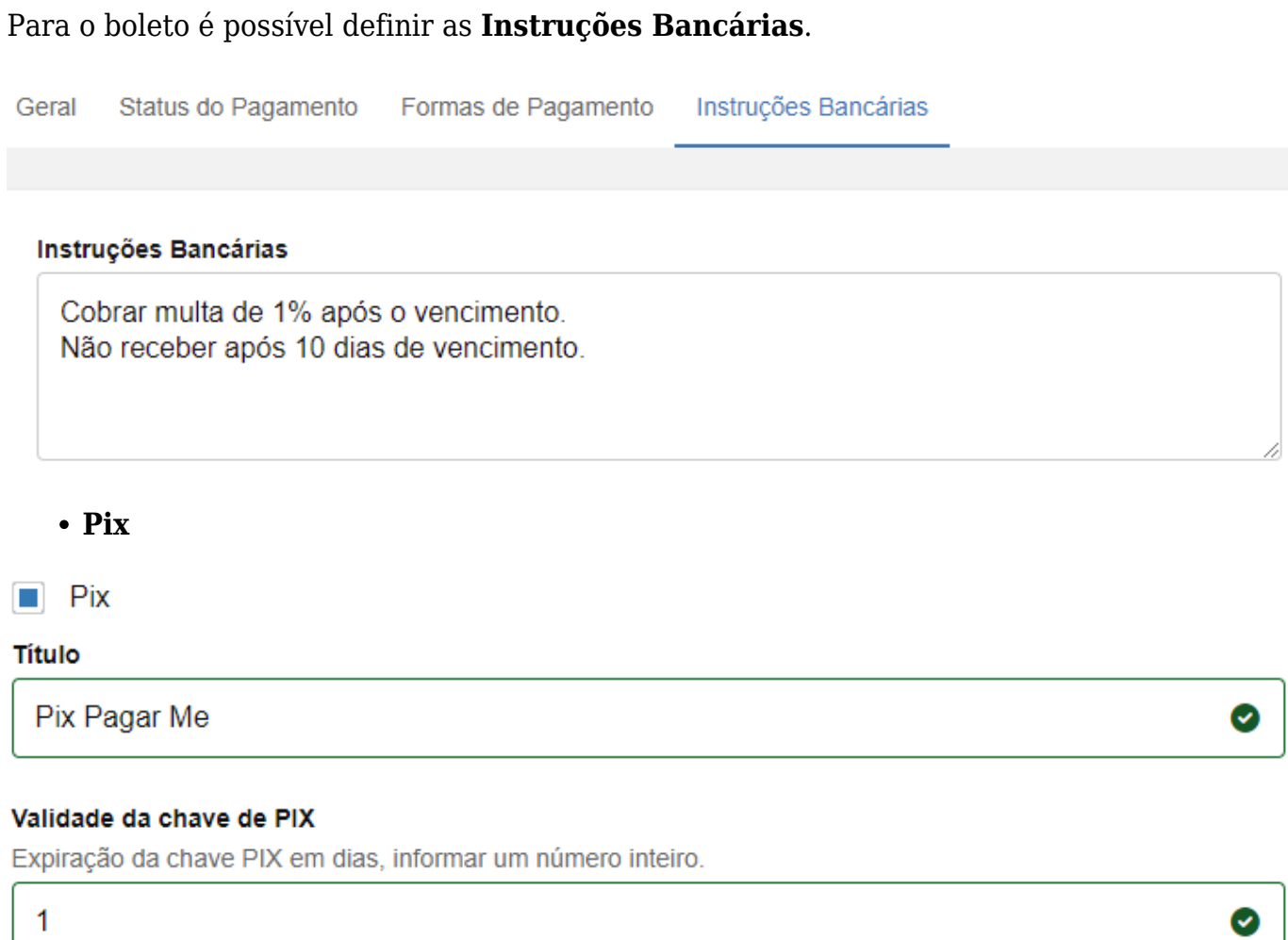

**Cartão de Crédito**

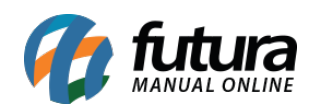

v

#### Título

Pagar Me Cartão de Credito

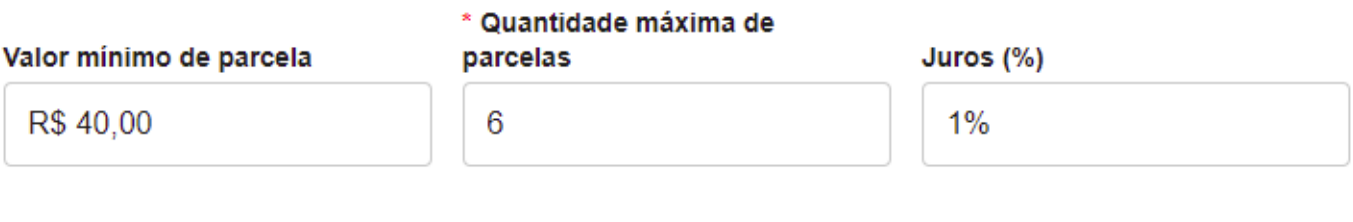

#### Tipo de configuração de parcelamento

Configuração padrão

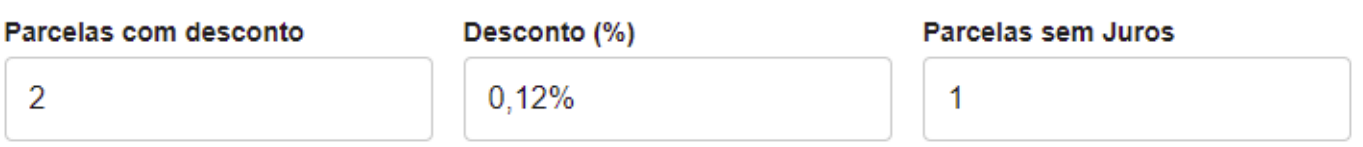

Tendo disponíveis as seguintes bandeiras:

- **Elo**
- **Mastercard**
- **Visa**
- **Amex**
- **Jcb**
- **Aura**
- **Hipercard**
- **Diners**

Pelo painel da *Webhooks* é possível definir quais retornos de pagamentos serão apresentados pelo módulo na loja virtual.

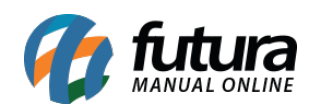

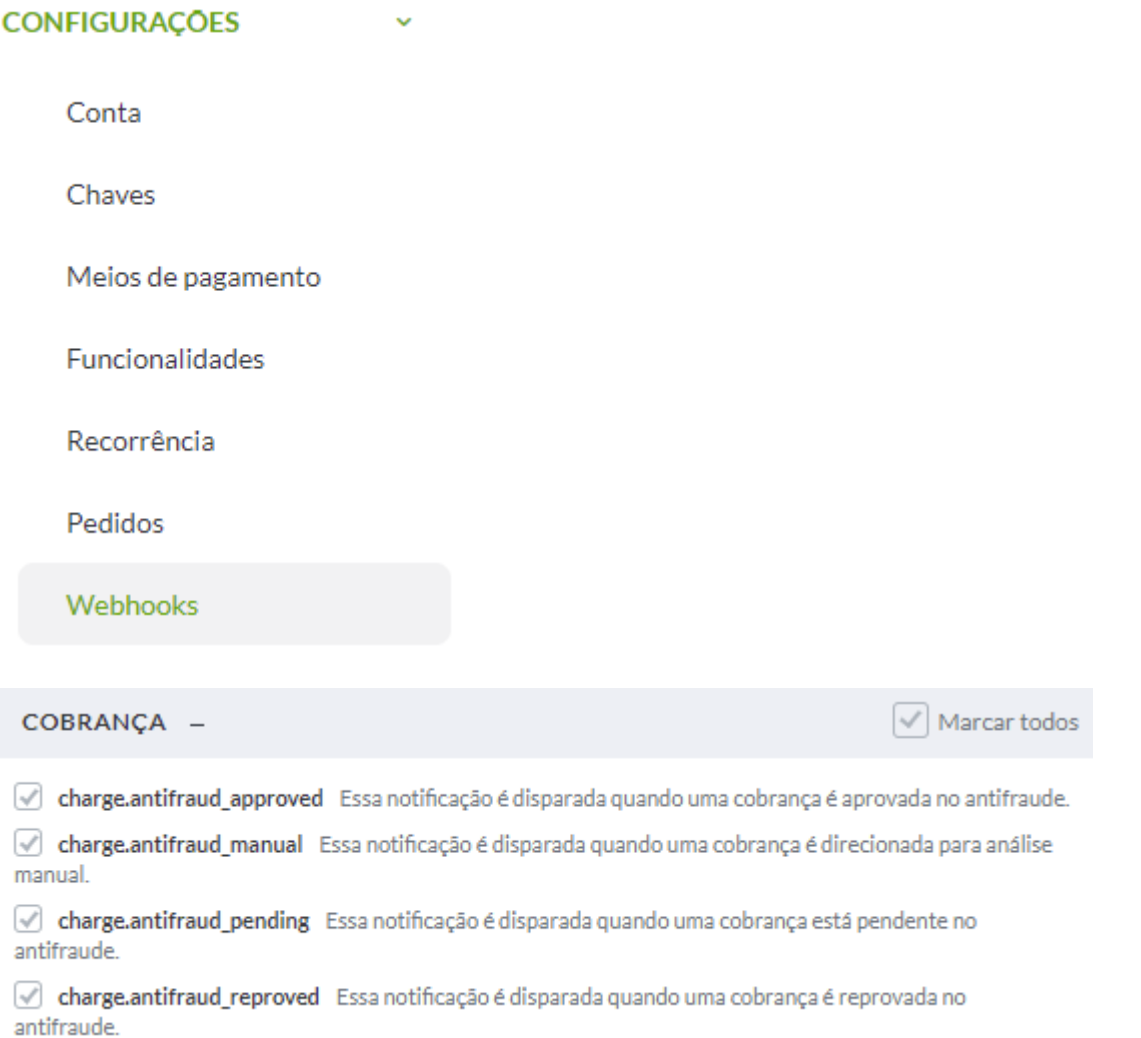

# **Caminho:** *Loja E-Commerce > Finalização de Compra*

Com o módulo configurado, as formas de pagamentos serão apresentadas no momento da finalização do pedido para a seleção.

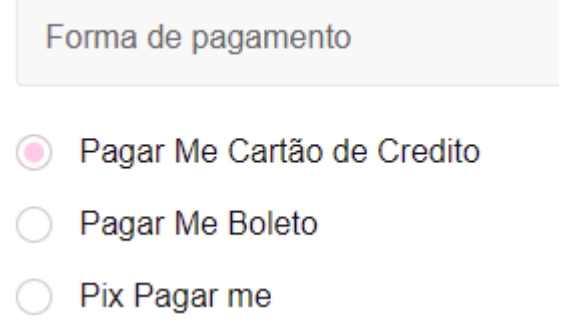

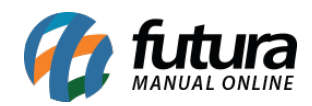

**Cartão de Crédito**

# Informações do cartão

#### Número do cartão

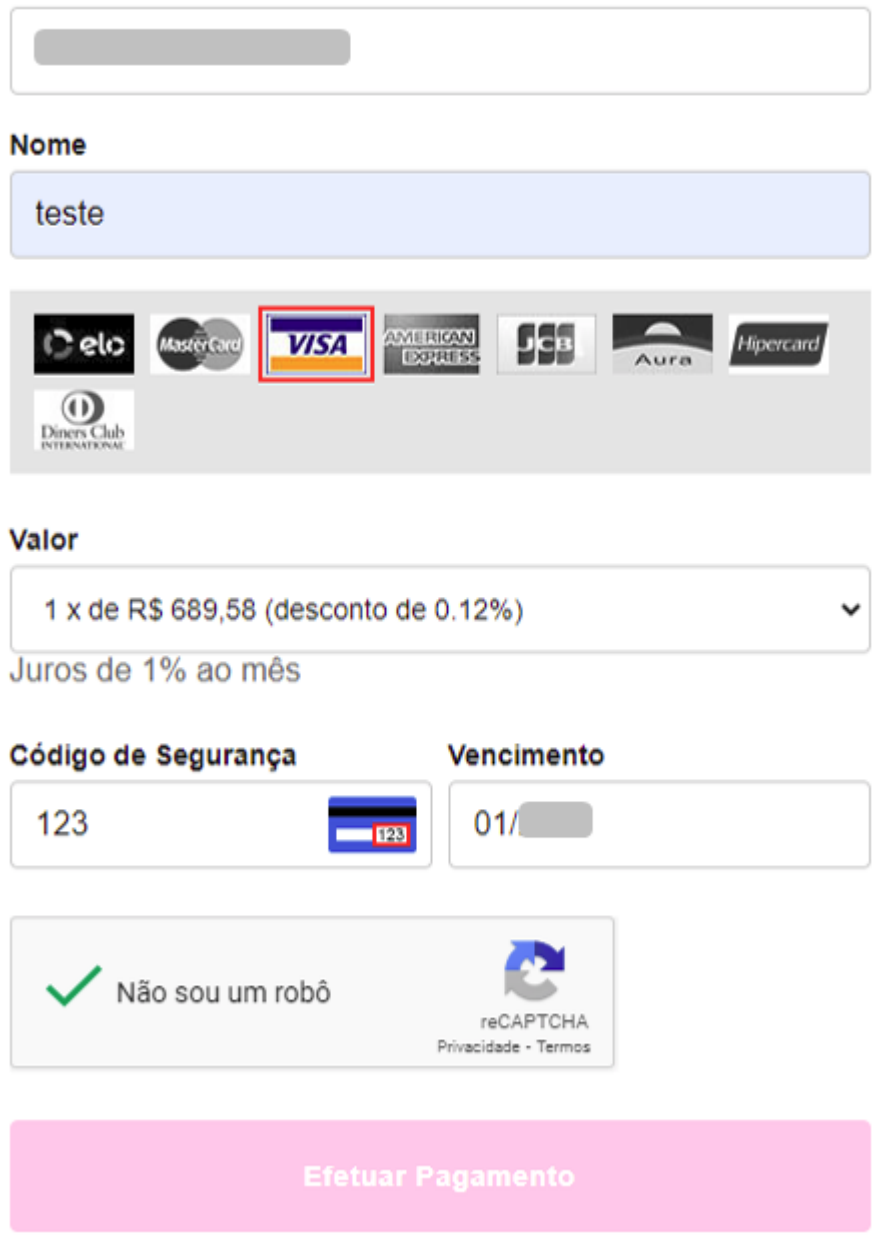

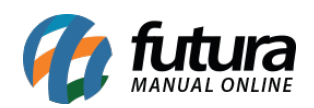

# OBRIGADO POR COMPRAR EM NOSSA LOJA!

Acesse sua conta para ver seus pedidos ou caso tenha dúvidas, entre em contato.https://127.0.0.1:8089/index.php? route=common/homehttps://127.0.0.1:8089/index.php?route=common/home E commerce Teste

44522

{{ loj\_nom https://127.0.0.1:8089/index.php?route=common/home

44522teste@futurasistemas.com.brE commerce Testehttps://127.0.0.1:8089/index.php?route=common/home44522CADASTRO TESTE FUTURACADASTRO **TESTE FUTURA** 

esse teste é para testar um teste 4452244522CADASTRO TESTE FUTURAteste@futurasistemas.com.brhttps://127.0.0.1:8089/index.php? route=common/homehttps://127.0.0.1:8089/index.php?route=common/home

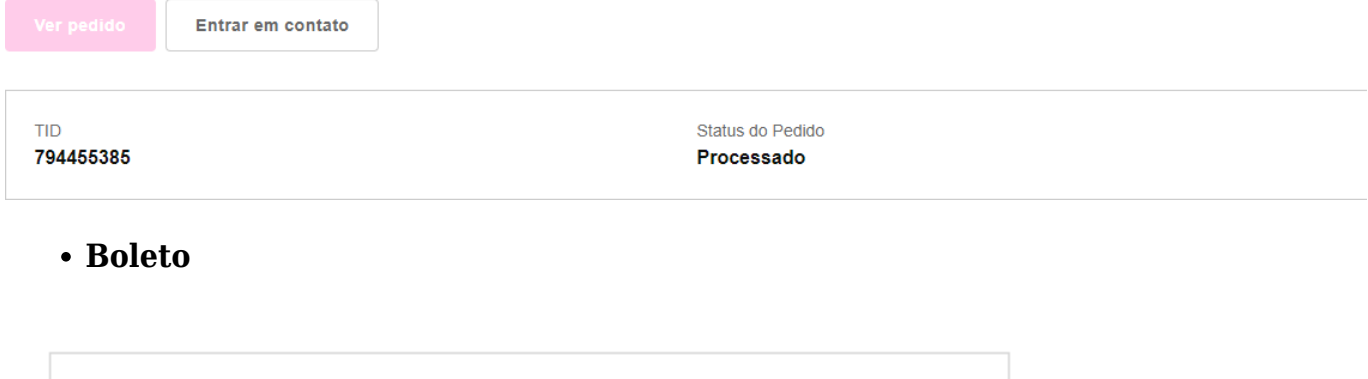

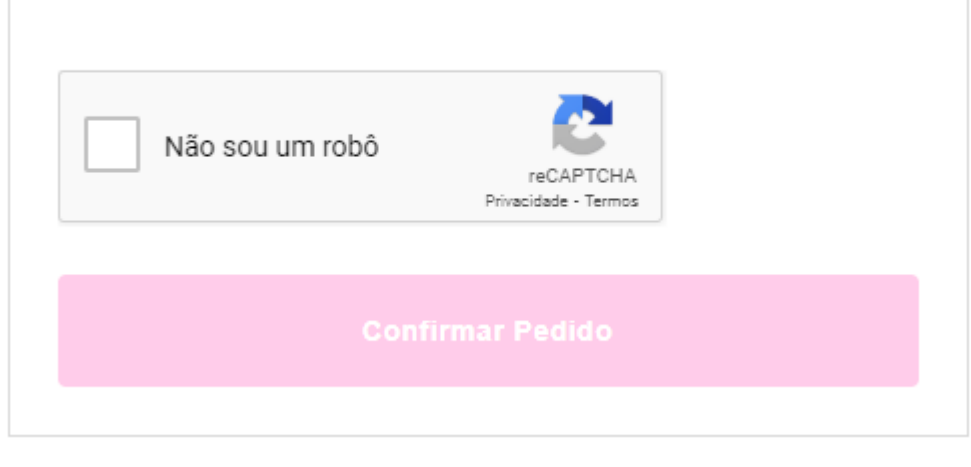

Após confirmação do

pedido, será gerado o boleto, onde seu pagamento poderá ser efetuado tanto pela leitura do QR Code quanto pelo Código de Barras.

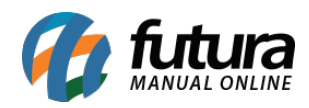

Utilize o número do código de barras para realizar o pagamento do pedido.

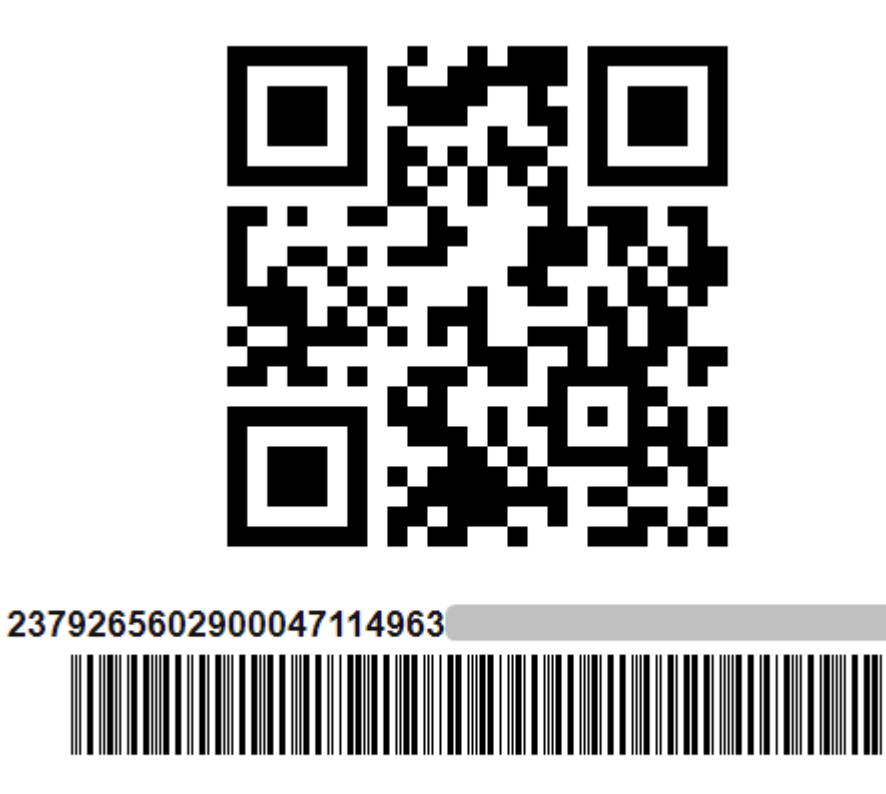

**Imprimir boleto** 

Cópiar código

Acesse a segunda via do boleto na tela do pedido na sua conta.

#### **Pix**

O pagamento Pix segue o mesmo padrão do Boleto, porém será gerado somente o QR Code.

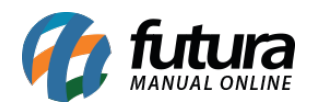

Utilize o PIX copia e cola para realizar o pagamento do pedido.

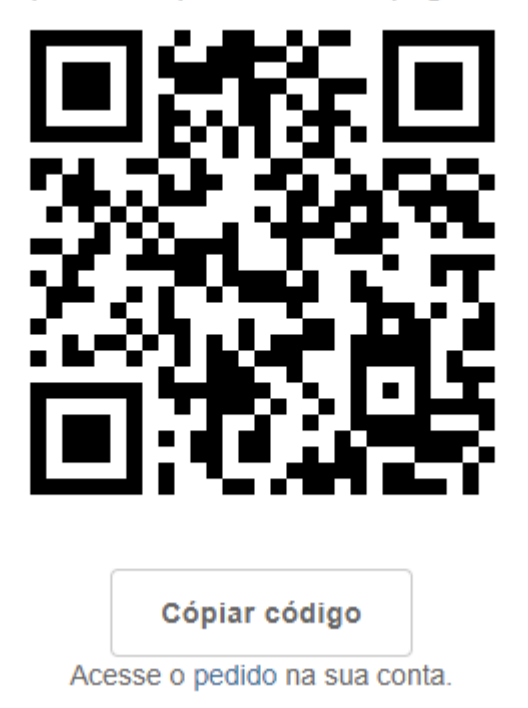

Após realizar a leitura do QR Code e pagamento do mesmo, a atualização do status será feita em tempo real, assim que o pagamento for computado, retornando uma confirmação para o cliente.

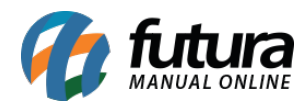

Utilize o PIX copia e cola para realizar o pagamento do pedido.

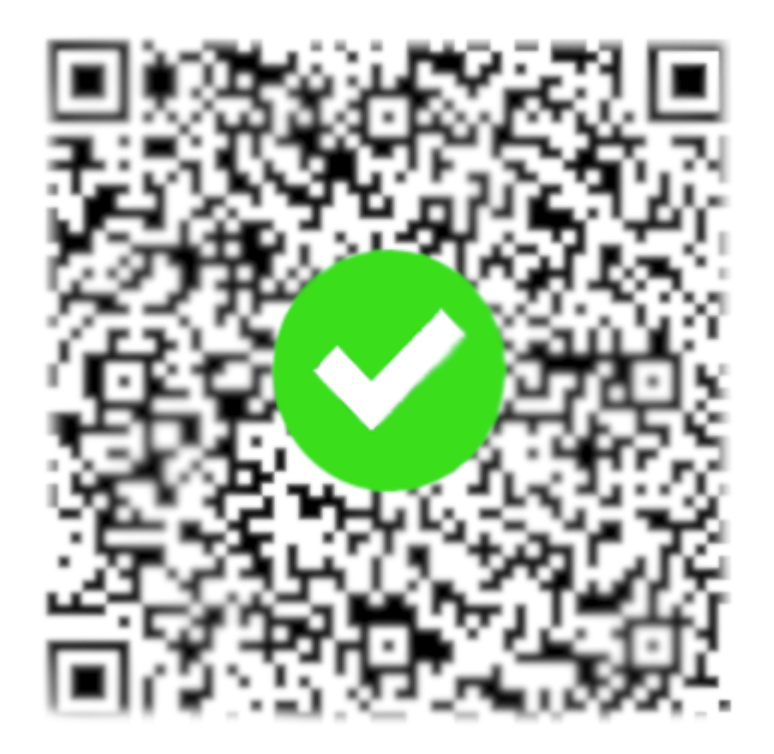

# **10 – Kangu – módulo de frete**

**Caminho:** *Painel Administrativo > Extensões > Módulos > Formas de Envio > Kangu > Rastreio*

Foi implementada a funcionalidade para rastreio de frete pela transportadora **Kangu,** a partir do envio de informações da Nota Fiscal Eletrônica.

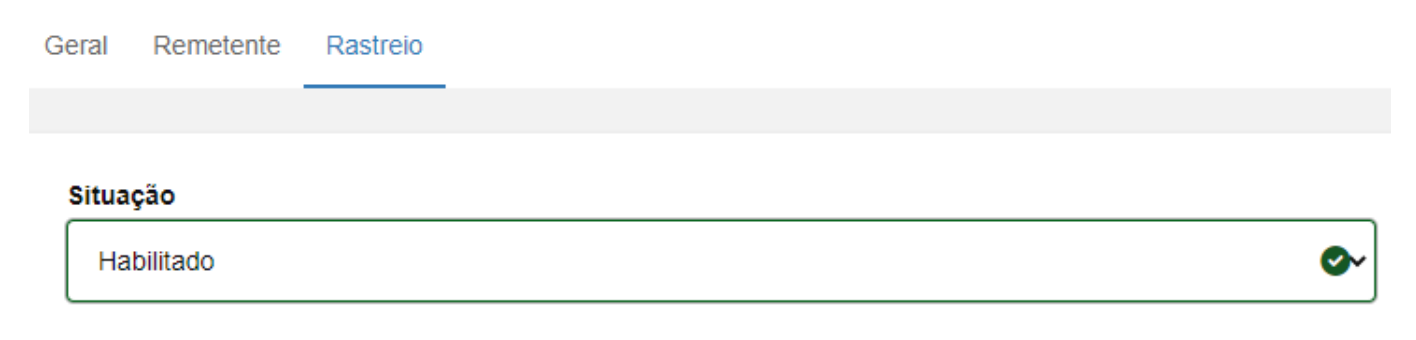

**Caminho:** *Painel Administrativo > Vendas > Pedidos*

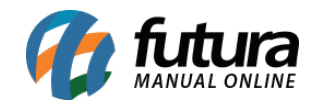

É possível realizar o rastreio de mercadorias pelo Histórico de envio, ao clicar no botão **Ir para o site da transportadora**.

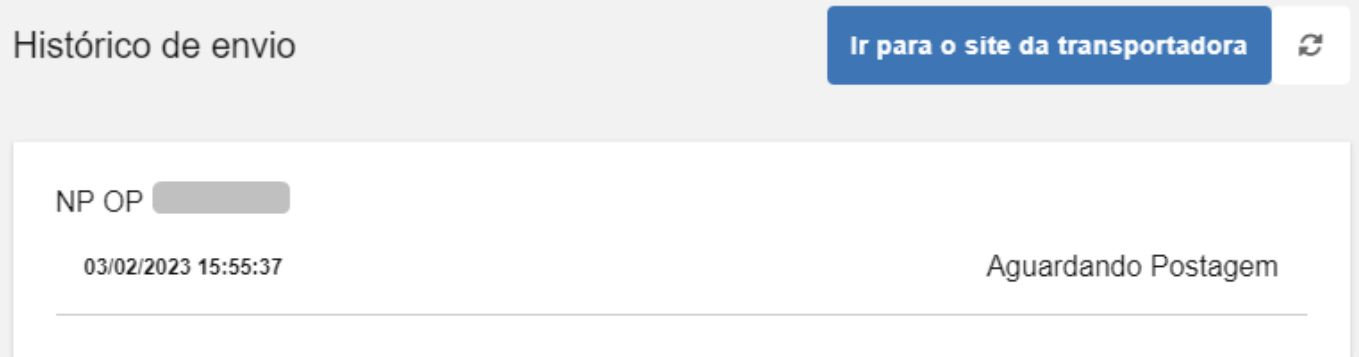

Para o cliente, as informações de rastreio serão apresentadas diretamente na tela do pedido.

Código de rastreio NP OP

Aguardando Postagem 03/02/2023 15:55:37

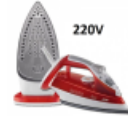

(Cód item. 976201)

FERRO A VAPOR 220V ULTRAGLISS 54 FU54 - ARNO

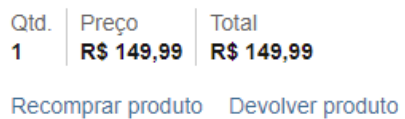